## MYOB Exo Business Release Notes version 2023.1

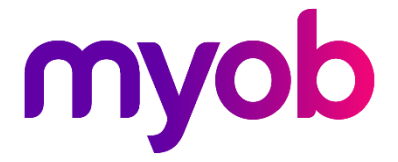

# Contents

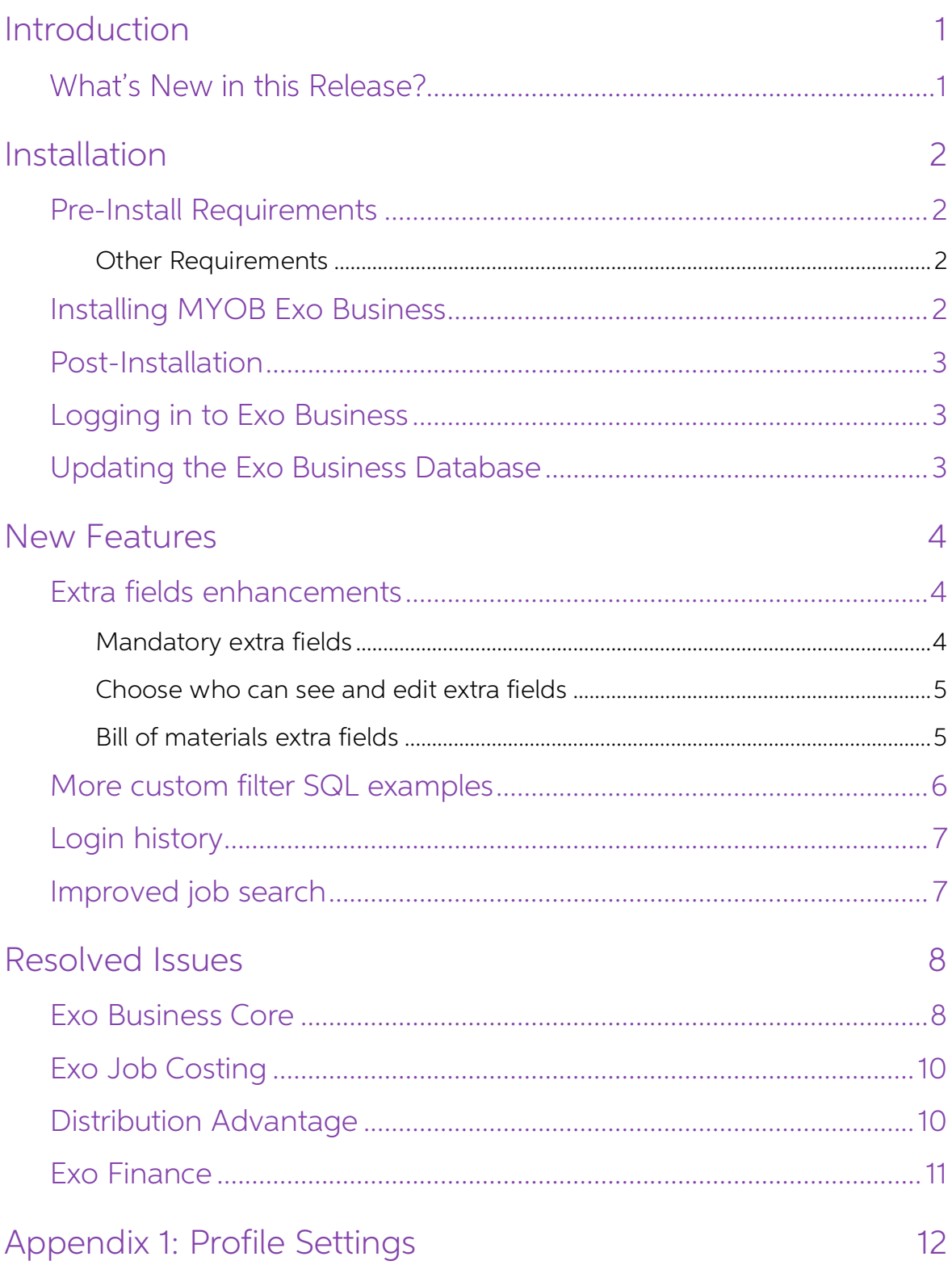

# <span id="page-2-0"></span>Introduction

## <span id="page-2-1"></span>**What's New in this Release?**

The version 2023.1 release improves extra fields, adds a login history that administrators can view, and adds SQL syntax examples when adding a custom filter.

This release also includes resolutions for issues identified in previous releases.

The purpose of this document is to provide essential information on the installation and use of this release:

- The **Installation** section provides an overview of the installation process, including pre-installation requirements and post installation steps.
- The **New Features** section describes all new features introduced in this release.
- The **Resolved Issues** section describes all issues that have been addressed by this release.
- The **New Profile Settings** appendix at the end of this document summarises all changes to Exo Business profile settings included in this release.

# <span id="page-3-0"></span>Installation

## <span id="page-3-1"></span>Pre-Install Requirements

Minimum system requirements for PCs running MYOB Exo Business components are detailed below. See the <u>Minimum System Requirements page</u> on the Exo Business Education Centre for details about the requirements and supported

The performance of the Exo Business system is not assured if these requirements are not met. MYOB cannot assure performance if the Exo Business system is installed on a server that is already under load from other processe

#### <span id="page-3-2"></span>Other Requirements

Certain features of MYOB Exo Business require one or more of the following:

- Internet access
- Microsoft Internet Explorer 7.0 or later
- Adobe® Acrobat Reader 7.0 or later

Microsoft Office connection requires Microsoft Word/Excel 2016.

Contact synchronisation requires Microsoft Outlook 2016.

This release of MYOB Exo Business requires **ExonetLib.dll** version 2020.2, which is installed with the application.

When installing manually with 64-bit Outlook integration, you must copy the file **RwEasyMAPI64.exe** from the **Supporting Files\RapWare** folder of the Exo Business DVD to the install directory. Register this file by running the following from a command prompt:

```
RwEasyMAPI64.exe /regserver
```
Note: The client installer does this automatically

## <span id="page-3-3"></span>Installing MYOB Exo Business

Information on installing and upgrading MYOB Exo Business is available on the MYOB Exo Business Education Centre see the following pages:

- [Installing Exo Business](http://help.myob.com.au/exo/installexobusiness.htm)
- [Installing Exo Business Services](http://help.myob.com.au/exo/installexobusinessservices.htm)

## <span id="page-4-0"></span>Post-Installation

Once you've installed MYOB Exo Business, you must configure it for use. You can optionally migrate data into Exo Business from another MYOB product. The configuration and migration processes are detailed in the MYOB Exo Bu

## <span id="page-4-1"></span>Logging in to Exo Business

New MYOB Exo Business databases are installed with one or more default user<br>accounts. When logging in to Exo Business for the first time, you must supply the<br>following login details:

For a new blank database (EXO LIVE):

- $\bullet$  Default admin user = ExoAdmin
- Default admin password = ExoAdmin

For the demonstration database (EXO DEMO):

- Default admin user = ExoAdmin
- $\bullet$  Default admin password = ExoAdmin
- Default demo user = demo
- Default demo password = DEMO

Note: Passwords are case-sensitive, but login names aren't.

### <span id="page-4-2"></span>Updating the Exo Business Database

If you are upgrading from 2020.2 or later, the database upgrade process is trivial as<br>nearly all of the changes are to the user interface.<br>If however, you are upgrading from a version of MYOB Exo Business before release<br>20

You'll need to run the database update utility to apply the changes. While the process to update Exo Business hasn't changed, there is an additional step to convert columns in the database to their Unicode equivalents.

Before updating client databases, partners must read the <u>MYOB Exo Business 2019.4.1</u><br>Upgrade - Unicode Database Conversion whitepaper. The whitepaper details steps<br>that you must carry out before performing the update.

Note: Prior to updating to Exo Business 2020.3, you <u>must</u> backup the database.<br>The changes that the update makes to the database schema <u>cannot be</u><br>undone.

## <span id="page-5-0"></span>New Features

## <span id="page-5-1"></span>Extra fields enhancements

#### <span id="page-5-2"></span>Mandatory extra fields

You can now make extra fields mandatory on the Debtor Account Details, Creditor Account Details, and Stock Item Details screens.

In MYOB Exo Configurator, open an extra field and go to the **Details** tab. If you select the **Mandatory** checkbox for an extra field, a user must complete the extra field to be able to save their changes.

In the **Message** section, you can write the message that a user sees if they try saving their changes without completing the mandatory field.

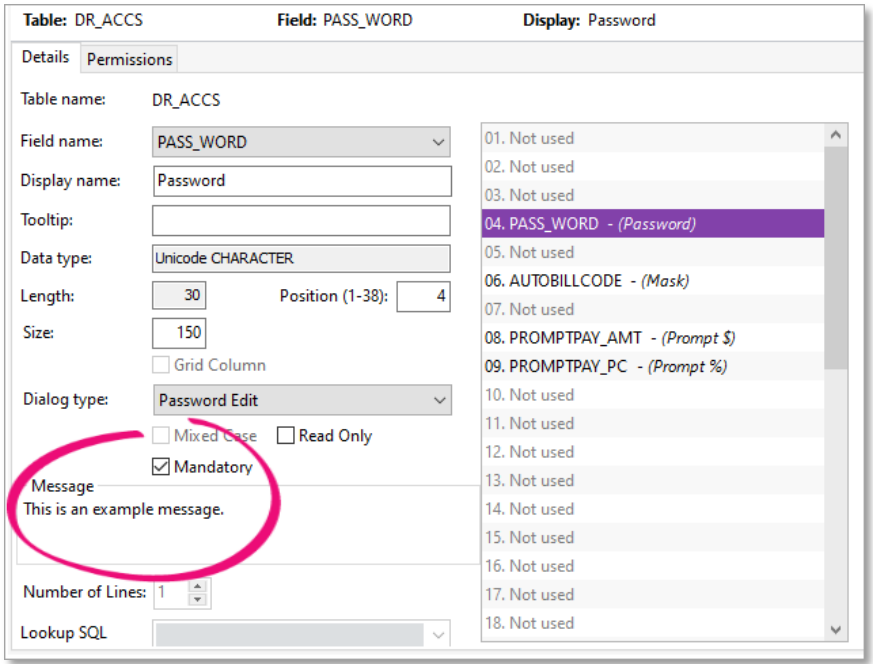

#### <span id="page-6-0"></span>Choose who can see and edit extra fields

You can now choose which users have permission to see and edit extra fields. This includes extra fields added to MYOB Exo Business database grids and the devExpress quantum grid. After opening an extra field in MYOB Exo Co Permissions tab.

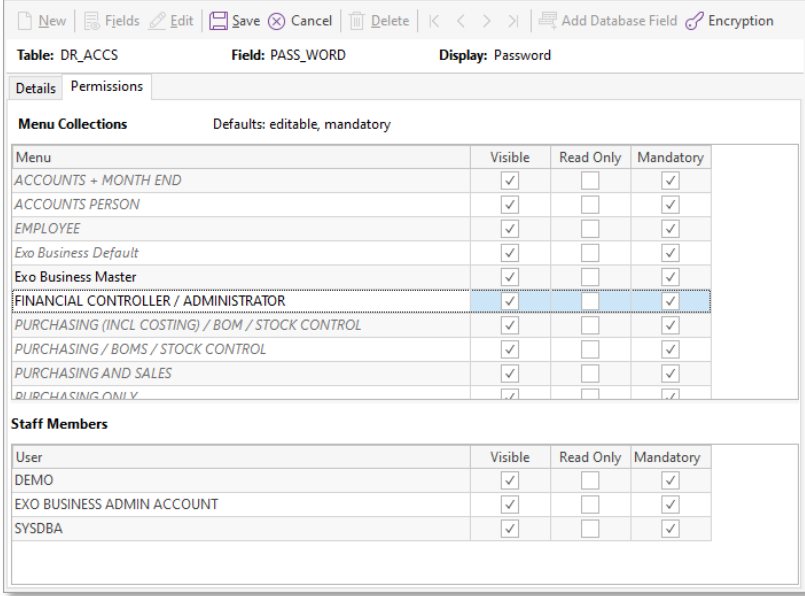

The **Menu Collections** section lets you change the permission for a whole group. The **Staff Members** section lets you change the permission for an individual user in a group.

If there's an extra field that you want users to:

- see and edit, only select Visible.
- see but not edit, select both Visible and Read Only.
- to neither see nor edit, only select Read Only.

Note: The Mandatory permission is only available for extra fields on the Debtor Account Details, Creditor Account Details and Stock Item Details screens.

#### <span id="page-6-1"></span>Bill of materials extra fields

You can now add extra fields to the **Bill of Materials** screen by using the BILLOMAT\_HDR table.

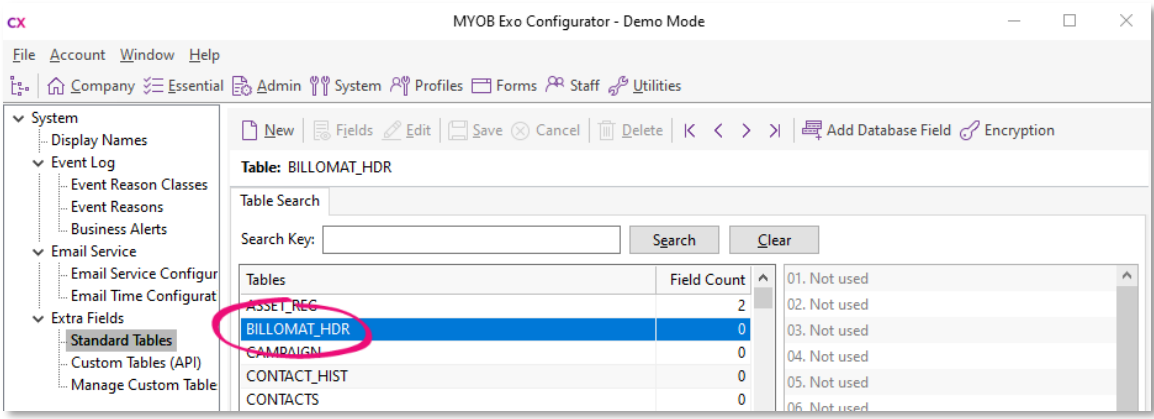

### <span id="page-7-0"></span>More custom filter SQL examples

You can now view SQL syntax examples when adding a custom filter on the Subscription Billing and Invoice Batch Printing screens.

To view an example, hover your mouse cursor on the Custom Filter field.

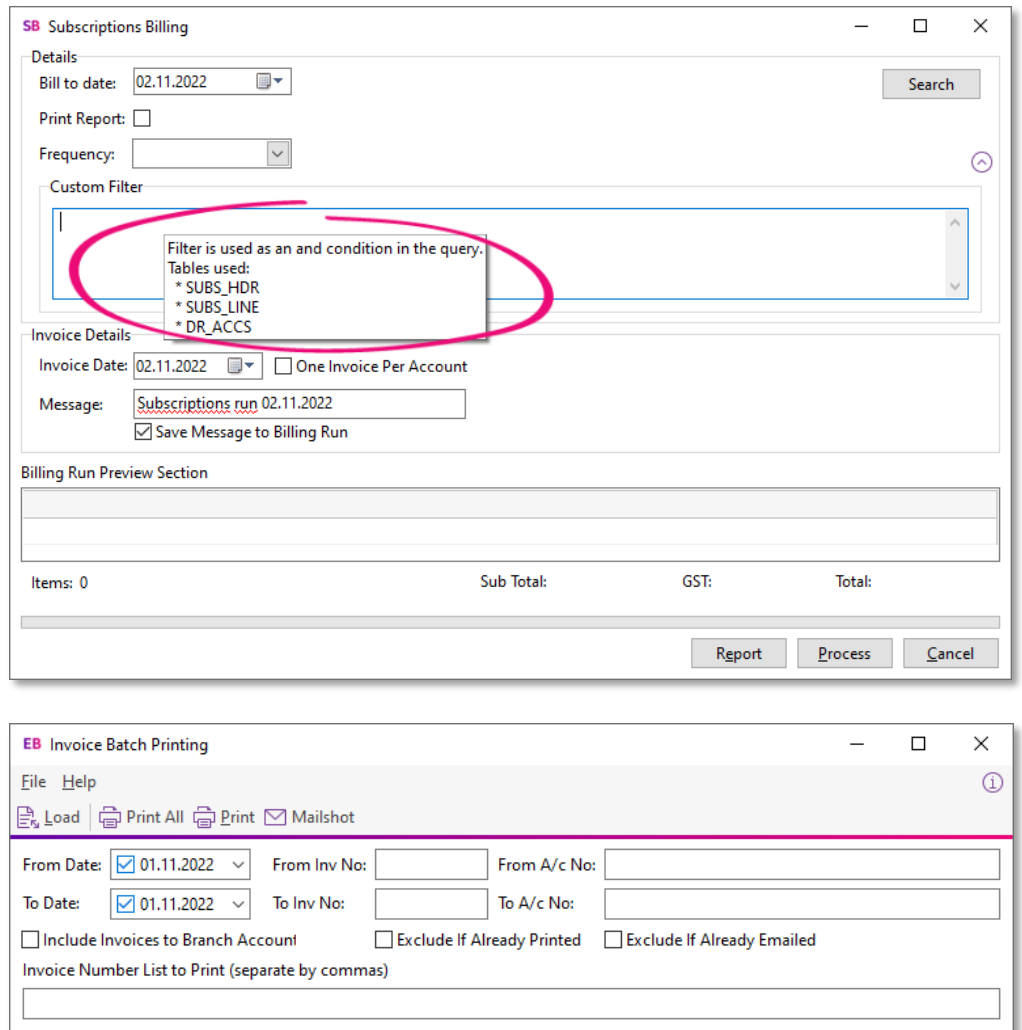

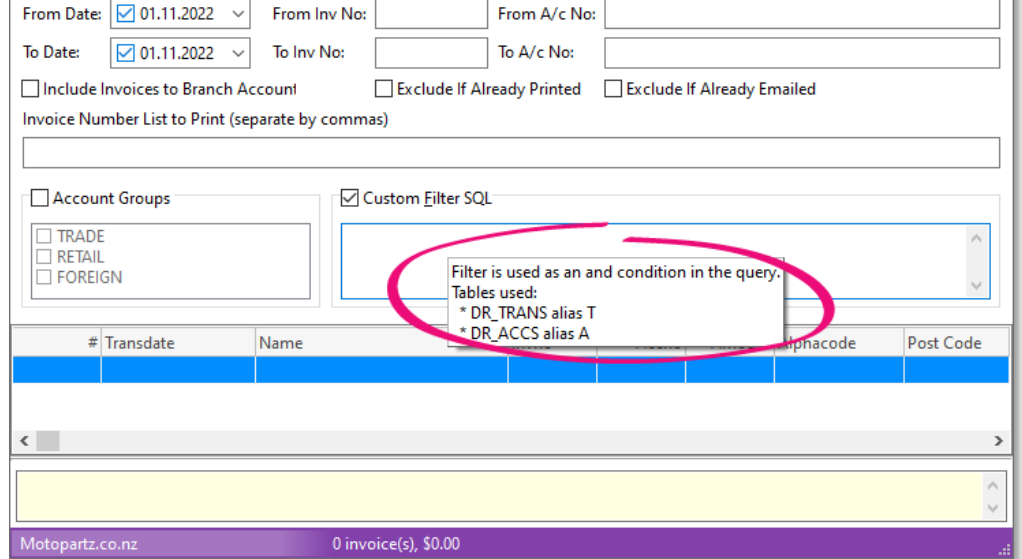

## <span id="page-8-0"></span>Login history

Administrators can now keep track of when users have logged in to MYOB Exo<br>Business. This helps you stay aware of any potentially suspicious login activity.<br>In MYOB Exo Configurator, go to the **Utilities** screen and click

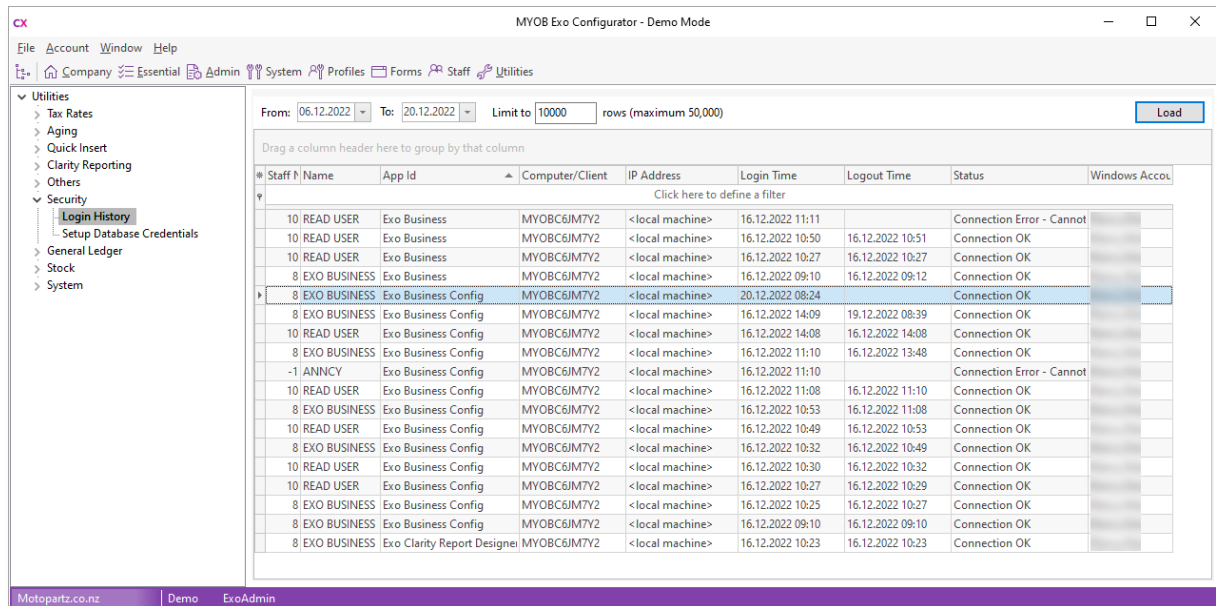

### <span id="page-8-1"></span>Improved job search

In MYOB Exo Job Costing, it's now easier to find a job by searching for extra fields on the Job Management screen. You no longer need to select the Extensive Search checkbox. This makes the search results appear faster and exclude jobs that don't have the extra field.

To enable improved search in MYOB Exo Configurator, you can use the new =**B** option for the Extra Job Costing Search Fields user profile setting.

## <span id="page-9-0"></span>Resolved Issues

## <span id="page-9-1"></span>Exo Business Core

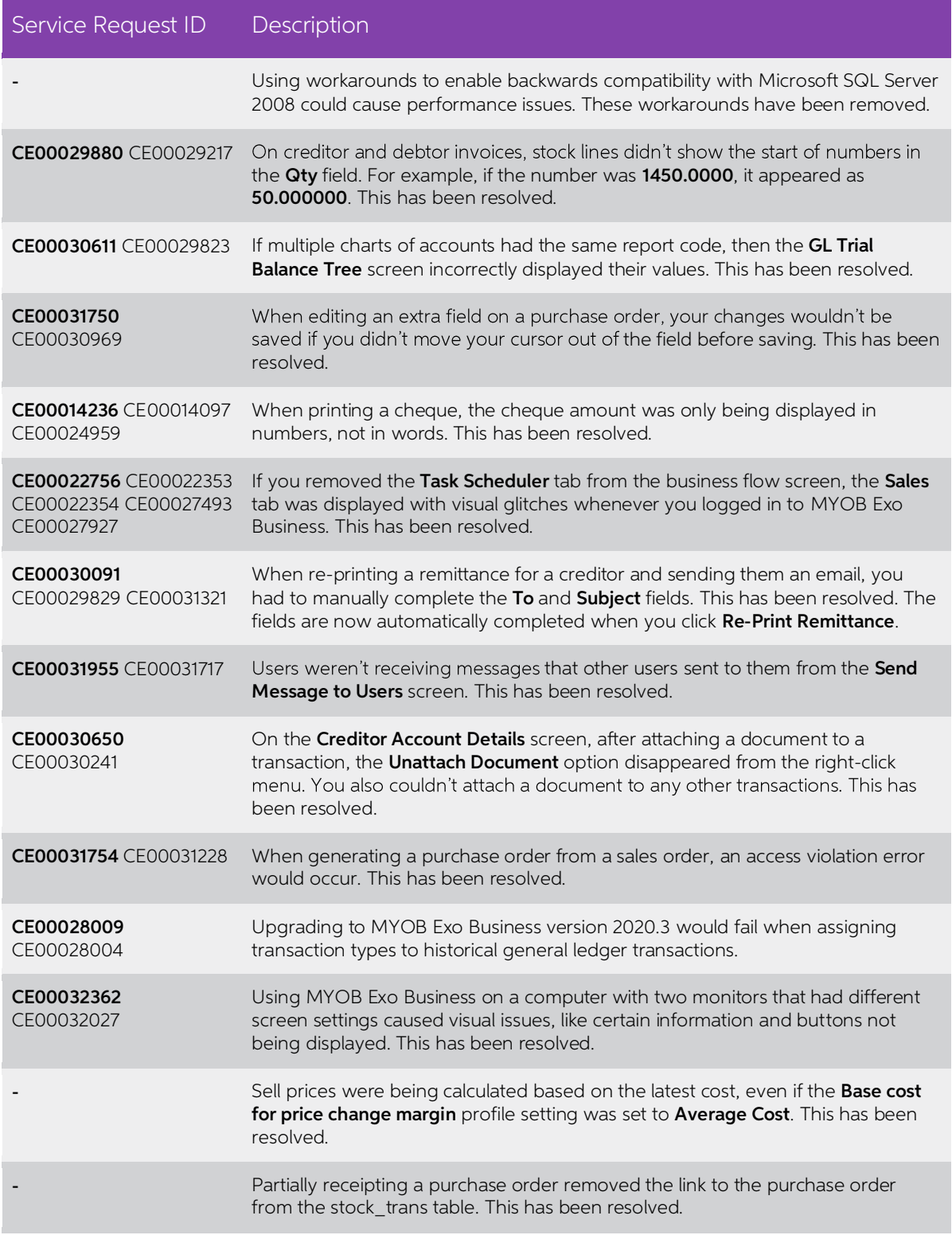

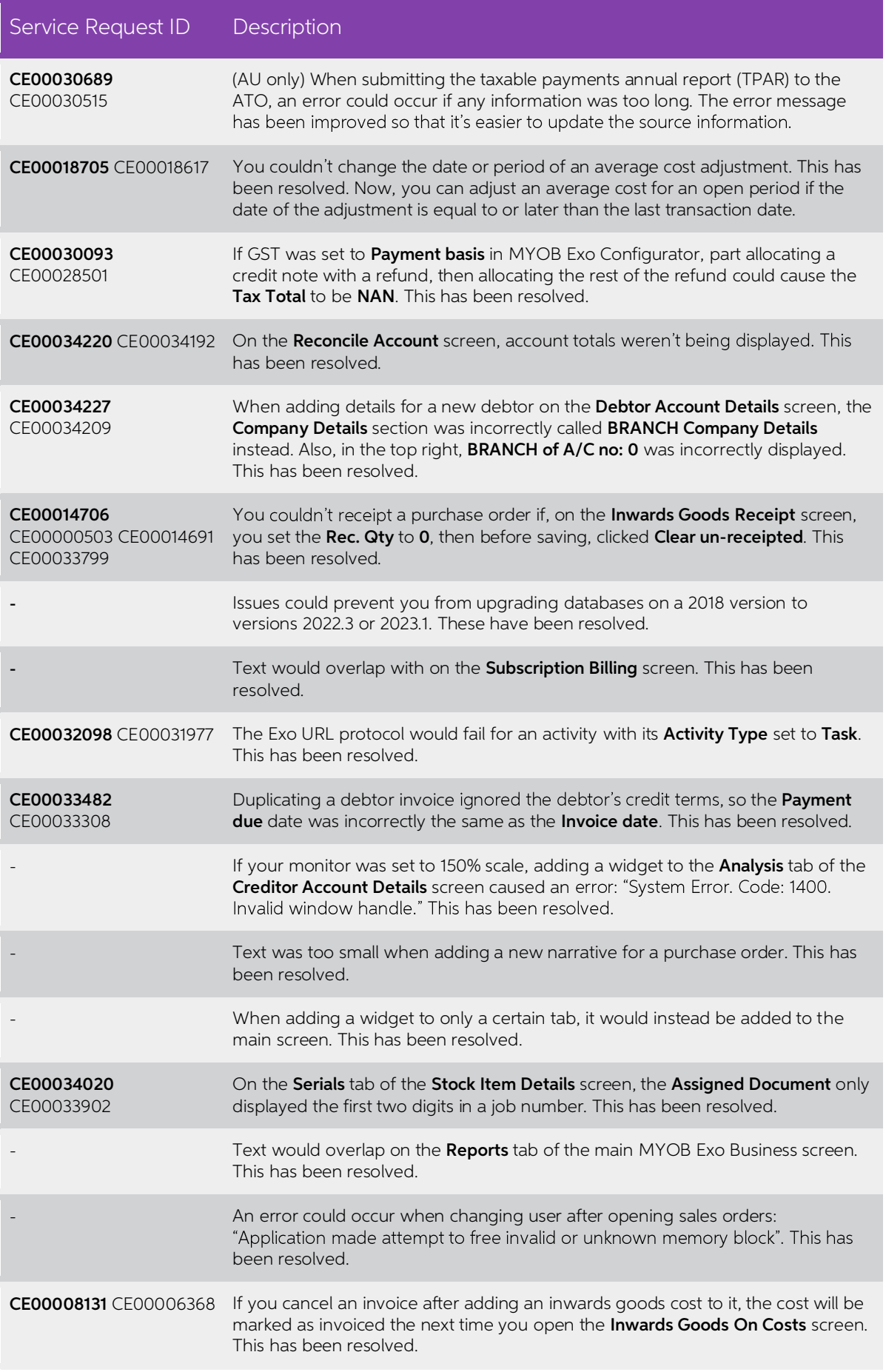

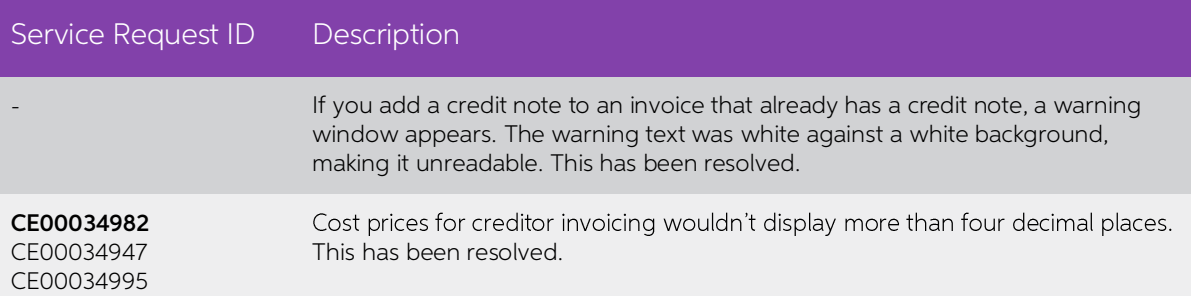

## <span id="page-11-0"></span>Exo Job Costing

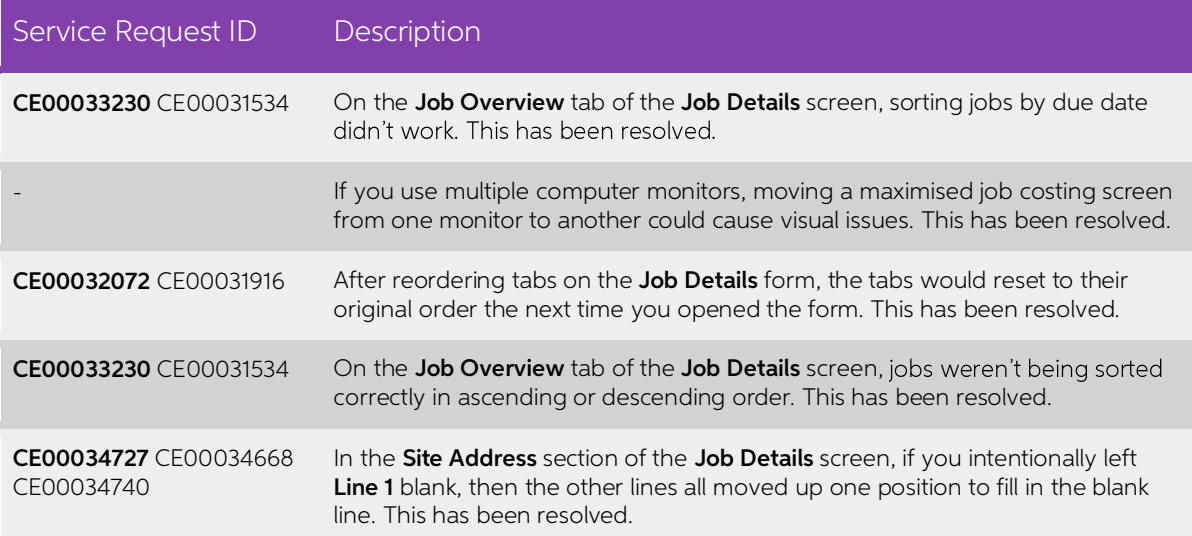

## <span id="page-11-1"></span>Distribution Advantage

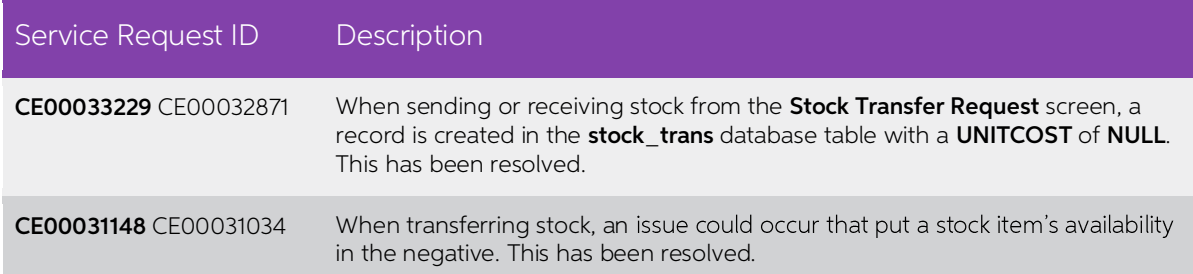

## <span id="page-12-0"></span>Exo Finance

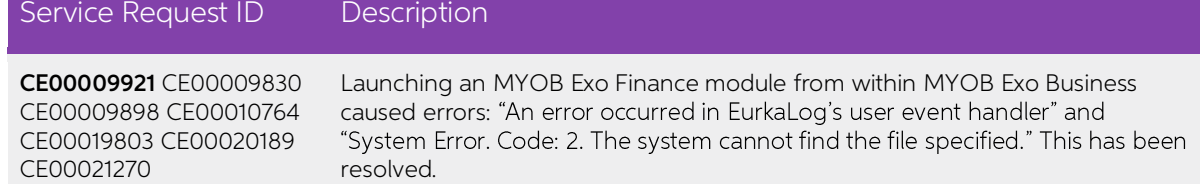

# Appendix 1: Profile Settings

The following profile settings have been added or modified in this release

<span id="page-13-0"></span>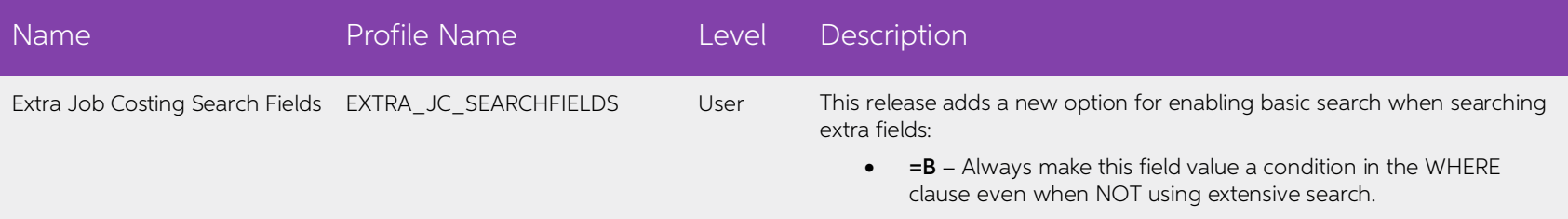